# 山高柿多世代活動交流センター 久テム攘作手順

**STRICK THE** 

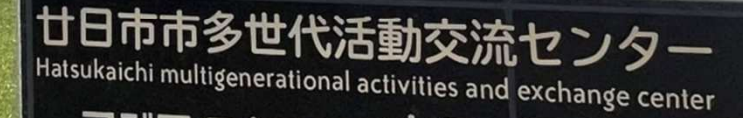

フジタスクエア まるくる

Marukuru Ono

#### 目次

- 
- l. 予約全体の流れ<br>2. 予約システムのアクセス方法 …4ページ
- 3. 予約システムの利用者登録 …5~9ペー<br>4. 予約システムのログイン方法 …10ページ
- 
- 
- 
- 7. パスワードの変更
- 2. 予約システムのアクセス方法 …4ページ<br>3. 予約システムの利用者登録 …5~9ページ 4. 予約システムのログイン方法 …10ページ<br>5. 利用予約の方法 …11~17ページ 5. 利用予約の方法 …||~|7ページ<br>6. 利用料のお支払い方法 …|8~2|ページ 6. 利用料のお支払い方法 …18~21ページ

#### ⒈予約全体の流れ

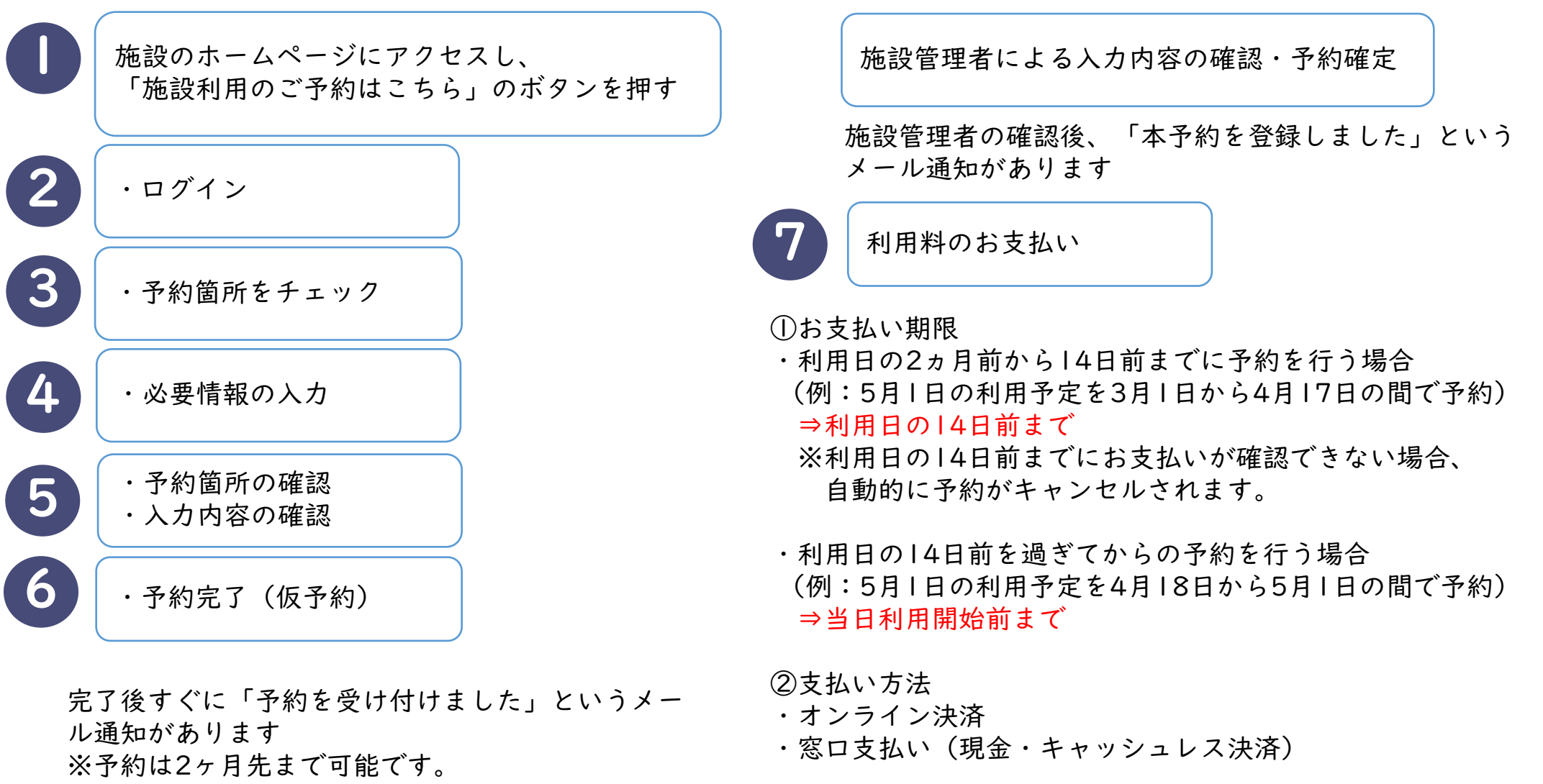

(例:5月I日の予約は3月I日9時から可能)

※原則お支払い後の返金はいたしかねます。

3

#### 2.予約システムのアクセス方法 (1/1)

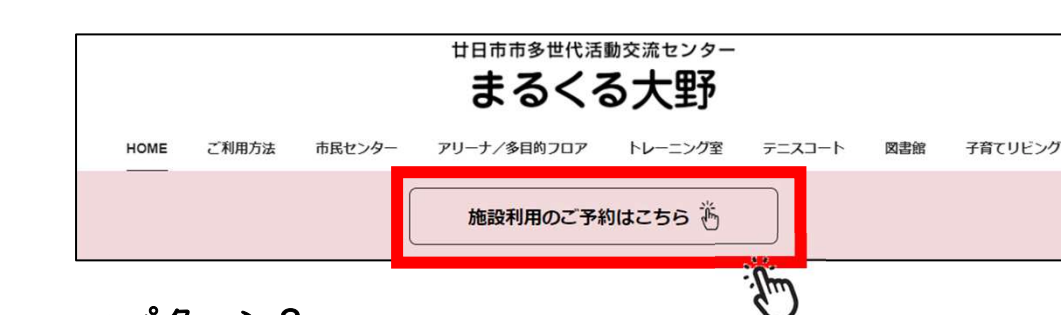

‣パターン1

・廿日市市多世代活動交流センターのホームページから予約システムにアクセスが可能です。

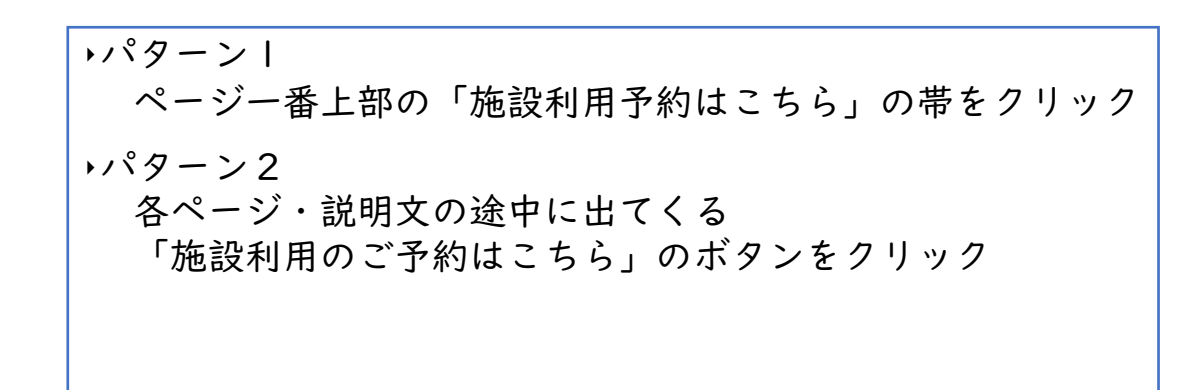

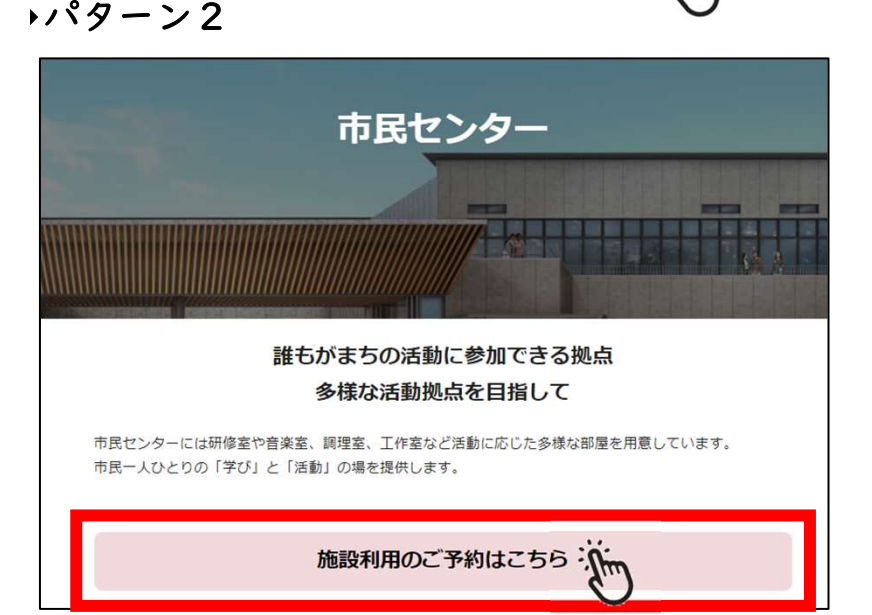

#### 3.予約システムの利用者登録 (1/5)

・予約システムにアクセスすると右の画面が表示されます 以下の手順で操作してください。

①「利用者登録」を選択してください。

 ②「利用者登録」を選択すると画面が切り替わります。赤枠内にメールアドレスを入力してください。

<sup>③</sup> 入力後「規約に同意する」を 選択してください。

・画面が切り替わり次第「登録する」を選択してください。

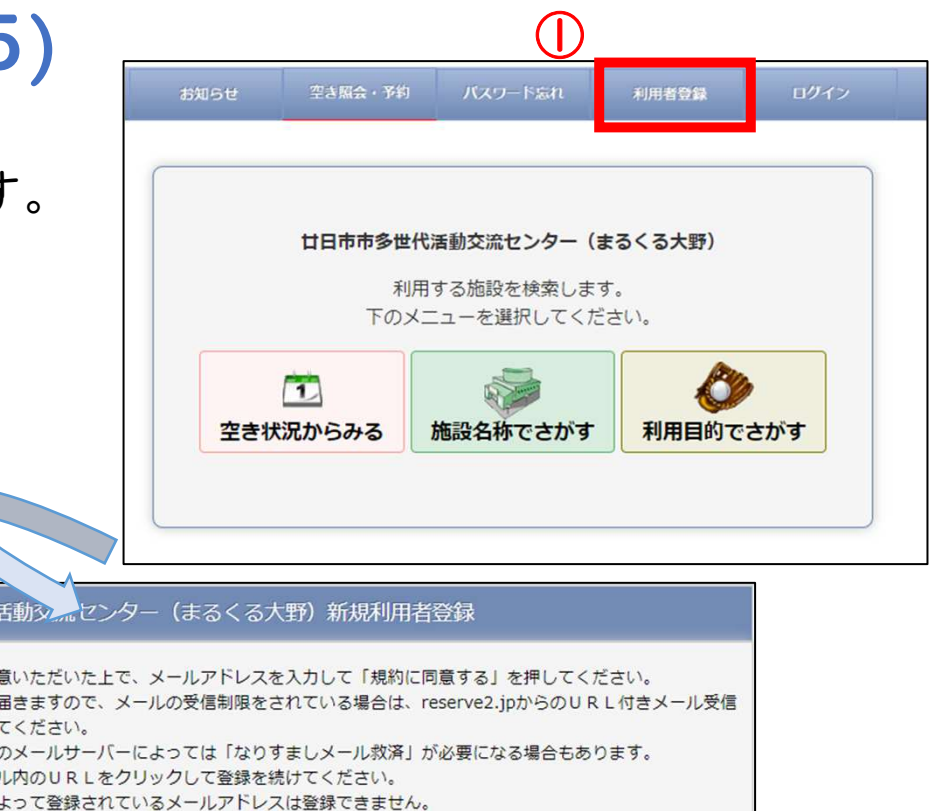

#### 廿日市市多世代 1. 利用規約に同 2. 確認メールが 許可設定をし また、お客様 3. 受信したメー 4. 他の利用者に 5.携帯電話のアドレスは、お客様のご利用契約内容やドメイン指定されている場合メール届かない場合がありま 6. アドレスが正しい場合でもスパムメール対策などで正常にメールが届かない場合があります。 7. メールが届かない場合は、迷惑メールフォルダや、メールソフトで設定している迷惑メール自動振分け先のフォ ルダなどご確認ください。 8. フリーメールアドレスは一定期間使用しない場合など自動的に削除され第三者に再利用される場合もありますの でご注意ください。 ②メールアドレス 半角英数字) 廿日市市多世代活動交流センター(まるくる大野)利用規約に同意していただける方のみ「規約に同意する」を押して ください ③規約に同意する

# 3.予約システムの利用者登録 (2/5)

【廿日市市多世代活動交流センター(まるくる大野)】利用者登録メール

ReservationSystem <yoyaku@reserve2.jp> 宛先

アイテム保持ポリシー 【Exchange】メールデータ10年保持 (10年経過後完全削除) (10年間)

廿日市市多世代活動交流センター(まるくる大野)をご利用いただき、誠にありがとうございます。

以下のURLにアクセスし、引き続き利用者登録を続けて下さい。

https://www.reserve2.ip/studio/member/SMXonline\_entry\_kd.php?id1=xnxgngacns&id2=102460&id3=9534&id4=6

※1時間以内に利用者登録まで完了しない場合、URLは無効になります。

※上記 URL をクリックしても「お客様情報」の入力画面が開かない場合は、URL をコピーし、ブラウザのアドレス欄にペースト(貼付け)して下さい。 ※このメールに覚えがない方は本メールを破棄してください。

このメールは送信専用のため返信いただけません。ご了承ください。

- ・ご登録いただいたメールアドレス宛にメールが送信されます。
- ・メール本文中にある赤枠内のURLを選択してください。

※この画面はサンプルです。お使いの端末により表示が異なります。

#### 3.予約システムの利用者登録 (3/5)

- ・メール本文中のURLを選択するとページが切り替わります。
- ①赤枠内の必須情報を記入してください。 $\bigcirc$
- ②必須情報の記入後、最下部の青いボタン 「次へ」を選択してください。

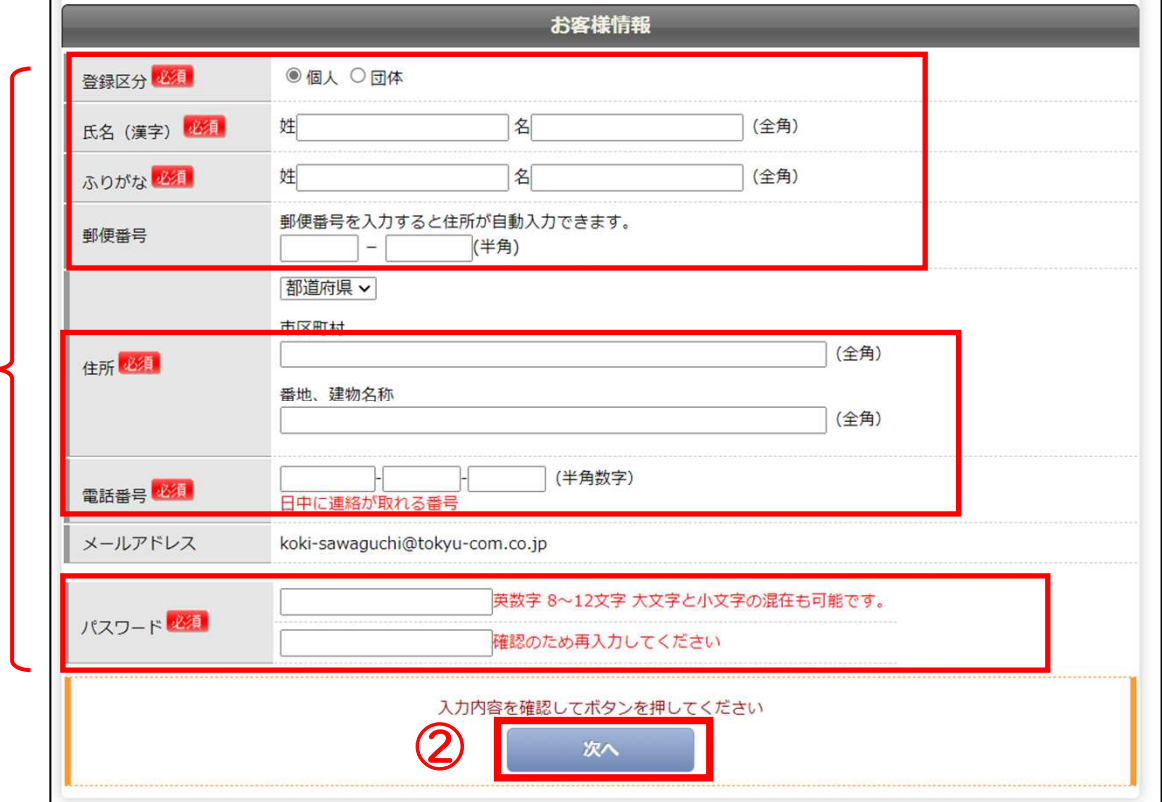

#### 3.予約システムの利用者登録 (4/5)

入力内容に誤りがないことを確認し、「登録する」を選択してください。

![](_page_7_Picture_28.jpeg)

#### 3.予約システムの利用者登録 (5/5)

- ・右図はサンプルメールです。
- ・利用者登録が完了すると 【廿日市市多世代活動交流センター】からメールが送信されます。
- ・施設で承認次第、予約システムが利用できるようになります。

![](_page_8_Picture_4.jpeg)

# 4.予約システムのログイン方法 (1/1)

- ・予約システムへログイン後、以下の手順で操作をしてください。
- ①「ログイン」を選択してください。
- ②「登録番号」「パスワード」を入力してください。
- ③「ログイン」を選択してください。
- ※「登録番号」は利用者登録完了時のメールに記載されています。 (9ページ参照)
- ※「パスワード」は利用者登録画面でご自身で入力されたパスワードです。(7ページ参照)

![](_page_9_Picture_46.jpeg)

①

#### 5.施設利用予約の方法 (1/7)

- ・予約システムへログイン後、以下の手順で操作をしてください。
- ①「空き照会・予約」を選択してください。
- ②「空き状況からみる」「施設名称でさがす」 「利用目的でさがす」のいずれかを選択してください。※本手順では「空き状況からみる」を使用します。

![](_page_10_Figure_4.jpeg)

# 5.施設利用予約の方法 (2/7)

![](_page_11_Figure_1.jpeg)

# 5.施設利用予約の方法 (3/7)

 $\bigcap$ 

 $56$  $12<sup>13</sup>$ 

□選択

・デフォルトでは市民センターの諸室に関する空き状況が表示されています。

・アリーナ、多目的フロア、テニスコートの空き状況を確認するには、①の▽を選択し、<br>休育施設を選択後 「更新」を押してくだ<sup>.</sup> 体育施設を選択後、「更新」を押してください。

・「更新」を押すと体育施設の空き状況の確認が可能です。

![](_page_12_Picture_48.jpeg)

# 5.施設利用予約の方法 (4/7)

<sup>①</sup> 利用日、利用する諸室、時間を選択してください。 選択している所は☑が表示されます。 $\overline{\bm{\times}}$ もしくは $\Delta$ で表示されている箇所は選択できません。

<sup>②</sup> 部屋、時間を選択後にページ上部にある 「予約する」を選択してください。

![](_page_13_Picture_46.jpeg)

5.施設利用予約の方法 (5/7)

- ・「予約する」を選択後、画面が切り替わります。
- <sup>①</sup> 利用人数の入力、利用目的、利用種別、 お支払方法を選択してください。
- ※ 本手順ではお支払方法を「オンライン決済」<br>- ^ を選択します を選択します。
- <sup>②</sup> 任意で備品を選択いただけます。 必要に応じてご利用ください。

![](_page_14_Picture_47.jpeg)

# 5.施設利用予約の方法 (6/7)

- <sup>①</sup> 入力内容をご確認の上、「仮予約する」を 選択してください。 入力内容に誤りがある場合は「戻る」を選択し、再度入力を行ってください。
- ②「仮予約する」を選択後、ポップアップが表示される場合は「OK」を選択してください。

![](_page_15_Picture_40.jpeg)

②

 $OK$ 

キャンセル

#### 5.施設利用予約の方法 (7/7)

- ・仮予約が完了すると、ご登録いただいた ご自身のメールアドレス宛に「仮予約確保のご案内」が送信されます。
- ・ご予約いただいた内容と一致している事をご確認してください。
- ・施設管理者が仮予約の情報を確認後、利用料金のお支払いを行えるようになります。

![](_page_16_Picture_4.jpeg)

## 6.利用料のお支払い方法 (1/4)

- ・施設管理者が仮予約の情報を確認後、利用料金のお支払いを行えるようになります。
- ・利用料のお支払いは、予約システムにログインして ③以下の手順で操作をしてください。
- ①「お客様情報」を選択してください。
- ②「ご予約状況」を選択してください。
- <sup>③</sup> 本予約状態が「本予約」になると、 利用料金のお支払いが可能になります。 「仮予約」となっている場合は、管理者の確認が完了するまでお待ちください。
- ④マークを選択し、お支払方法の選択に進んでください。

・♪マークを選択することでお客様の予約状況の確認、 備品の追加なども行うことができます。

![](_page_17_Picture_61.jpeg)

# 6.利用料のお支払い方法 (2/4)

- <sup>①</sup> ページが切り替わりましたら、「決済手続き」を 選択してください。
- <sup>②</sup> 仮予約時にオンライン決済を選択いただいた後でも この画面で窓口支払いに変更することが可能です。
- ※ 本手順ではオンライン決済を使用します。 窓口支払いの場合は、所定の期間までに施設の総合窓口までお越しください。
- ・ オンライン決済の種類は下記の通りです。<br>- ◦クレジットカード ◦クレジットカード

◦paypay

◦コンビニ支払い

![](_page_18_Picture_58.jpeg)

#### 6. 利用料のお支払い方法 (

- ①「お支払い方法選択してください 」を 選択してください。
- <sup>②</sup> ご希望のお支払い方法を選択してください。 ※ 本手順ではクレジットカード決済を使用します。
- <sup>③</sup> クレジットカード決済の場合、 赤枠箇所を記入してください。
- <sup>④</sup> 記入後、「次へ」を選択してください。

![](_page_19_Picture_50.jpeg)

![](_page_20_Figure_0.jpeg)

# 7.パスワードの変更 (1/1)

・以下の手順で変更してください

①「お客様情報」を選択 ②「パスワード変更」を選択 ③変更前・新しいパスワードを入力④「パスワード変更」をクリック

![](_page_21_Picture_33.jpeg)